# **GitHub for Researchers**

# **Part 3**

You are applying for a grant and you need to make a 'nice' web presence for your project so that it can be accessed by people not familiar with code

# **Steps**

# **Adding more information to the page**

- 1. Return to your Repository Homepage
- 2. Click *README.md*
- 3. Click the pencil and make some changes to your repository readme

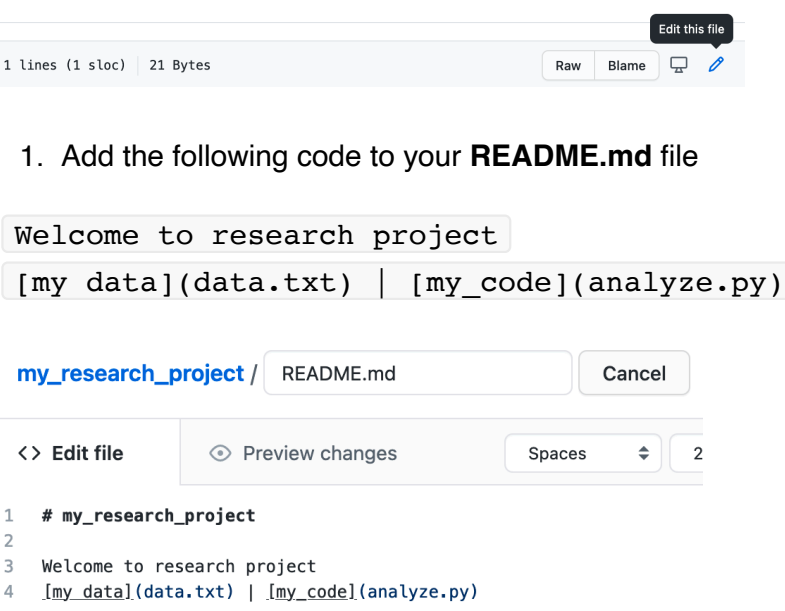

1. Add a note to commit changes, something like "turning this into a web page", then click *Commit Changes*

#### **Commit changes**

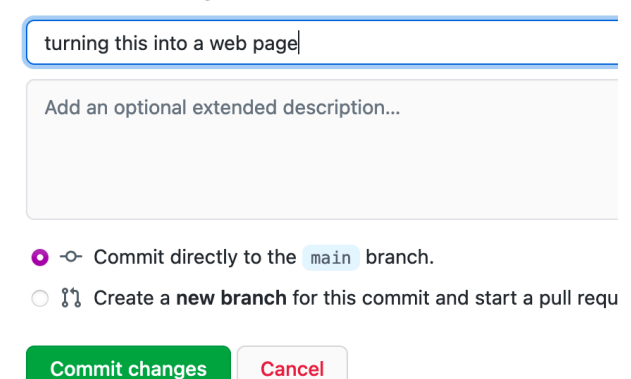

## **Publish the repository as a web-page**

## **Deploy your site**

- 1. Return to your Repository Homepage
- 2. Click *Settings*
- 3. Look for *Pages* in the left menu
- 4. Change the value from *None* to *Main*

## **GitHub Pages**

GitHub Pages is designed to host your personal, organization, or project pages from a GitHub repository.

### **Build and deployment**

#### **Source**

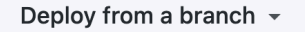

#### **Branch**

GitHub Pages is currently disabled. Select a source below to enable GitHub Pages for this repository. Learn more.

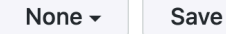

1. Hit *Save*

# **GitHub Pages**

GitHub Pages is designed to host your personal, organization, or project pages from a GitHub repository.

## **Build and deployment**

# **Source**

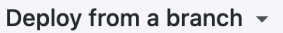

#### **Branch**

GitHub Pages is currently disabled. Select a source below to enable GitHub Pages for this repository. Learn more.

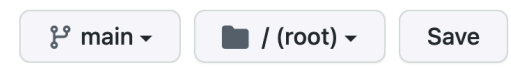

Return to the main page of your repository and click on

 $\odot$  Actions

There you'll be able to watch the build process, and you'll be given the link to your site.

#### **Please note, it make take some time for this to refresh!**

## **Configure your Theme**

Our webpage is a little bland. Let's add a theme to it!

1. Return to the main page your repository. Click 'Add file' -> 'Create new file'

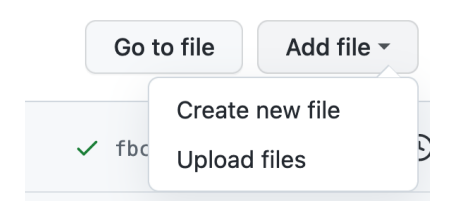

- 1. Enter the name  $\boxed{\text{config.ym1}}$  in the name your file.
- 2. In the body of the file add the word  $r$  remote theme:  $\vert$  followed by a space followed by your theme name. EG. to use the Midnight theme remote theme: pages-themes/midnight@v0.2.0
- 3. Give the commit a description and hit "Commit new file"

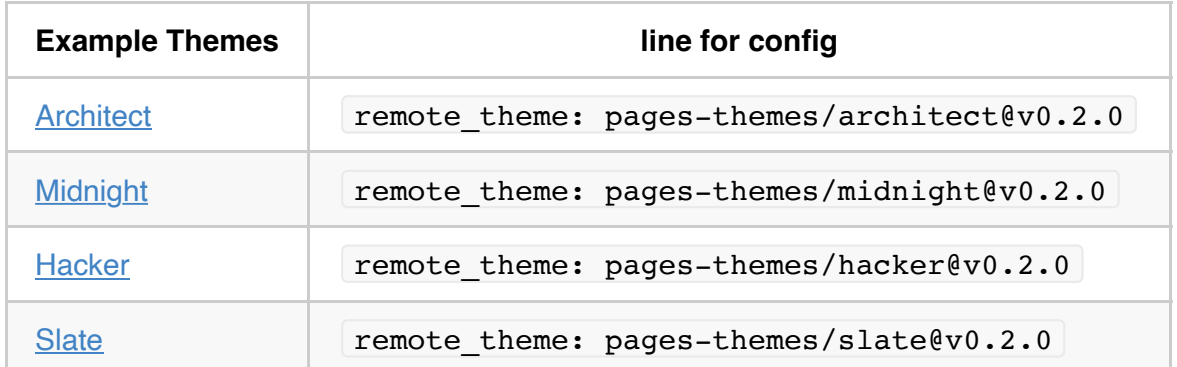

## Complete list of themes [here](https://pages.github.com/themes/)

Return to the main page of your repository and click on

 $\odot$  Actions

There you'll be able to watch the build again, this time we'll get a site that is a bit more fancy.

# **Congrats!**

Your project now lives on the web and has a nice looking webpage